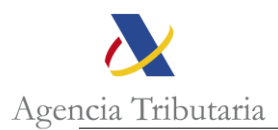

### **GUÍA PARA LA SOLICITUD DE SELLADO DE EUR-1 CON FIRMA ELECTRÓNICA**

A continuación, se recogen las instrucciones para la solicitud del sellado de EUR-1 por vía telemática.

Es necesario **seguir cada uno de los pasos** para que la solicitud se pueda tramitar por parte de la Aduana.

- 1. La solicitud deberá presentarse mediante el Registro de entrada electrónico. Para ello, en la web de la Sede Electrónica de la AEAT se seguirá la siguiente ruta:
	- Todos los trámites
	- Aduanas
	- Presentación y despacho de declaraciones
	- Exportación
	- Contestar requerimientos, efectuar alegaciones y/o aportar documentos o **justificantes**
- 2. Siguiendo la ruta anterior se accederá a la pantalla presentada en el Anexo I. Se deberán rellenar los siguientes datos:

**Expediente/referencia**: MRN del DUA

**Asunto**: Solicitud EUR-1

**Tipo de representación**: En representación de terceros

**NIF del interesado**: NIF del exportador

**Tipo de documento**: 231-Solicitud

3. Se adjuntarán tres archivos a la solicitud a través del botón "Añadir ficheros" resaltado en la imagen del **Anexo I.** Estos tres ficheros contendrán la siguiente información:

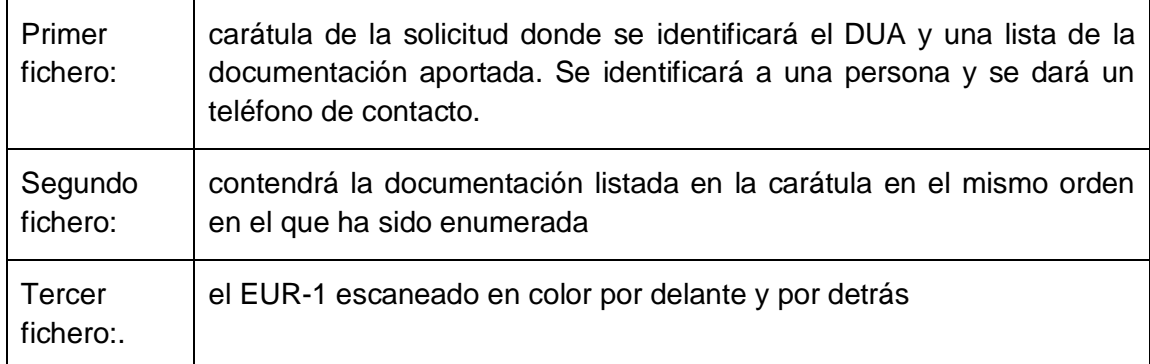

4. A continuación, se enviará el RGE mediante el botón "Presentar" que hay al final del formulario:

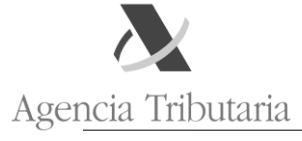

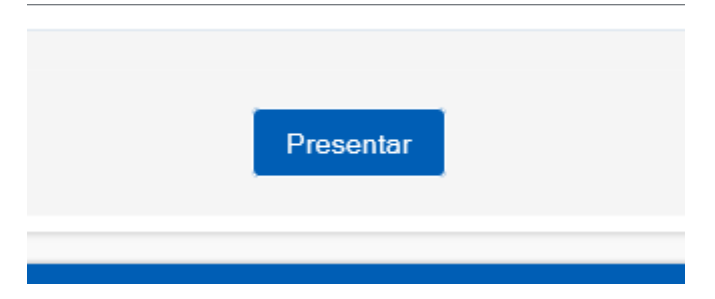

- 5. A continuación, deberá firmarse y presentar definitivamente la solicitud. Como respuesta a dicha presentación se obtendrá un recibo de presentación identificando el número de RGE y la fecha y hora en la que la presentación se ha efectuado.
- 6. Si, una vez presentado el RGE anterior, hubiera necesidad de complementar el registro con nueva documentación, deberá realizarse conforme a los pasos que se indican en el [Anexo II](#page-4-0) a esta nota.

Una vez presentado el RGE con toda su documentación, deberá esperar a la tramitación del EUR-1. Para verificar si esta tramitación se ha realizado no deberá contactar con la Aduana, sino que deberá consultar sus expedientes a través del enlace que aparece en la parte superior derecha de la portada de la Sede Electrónica de la AEAT:

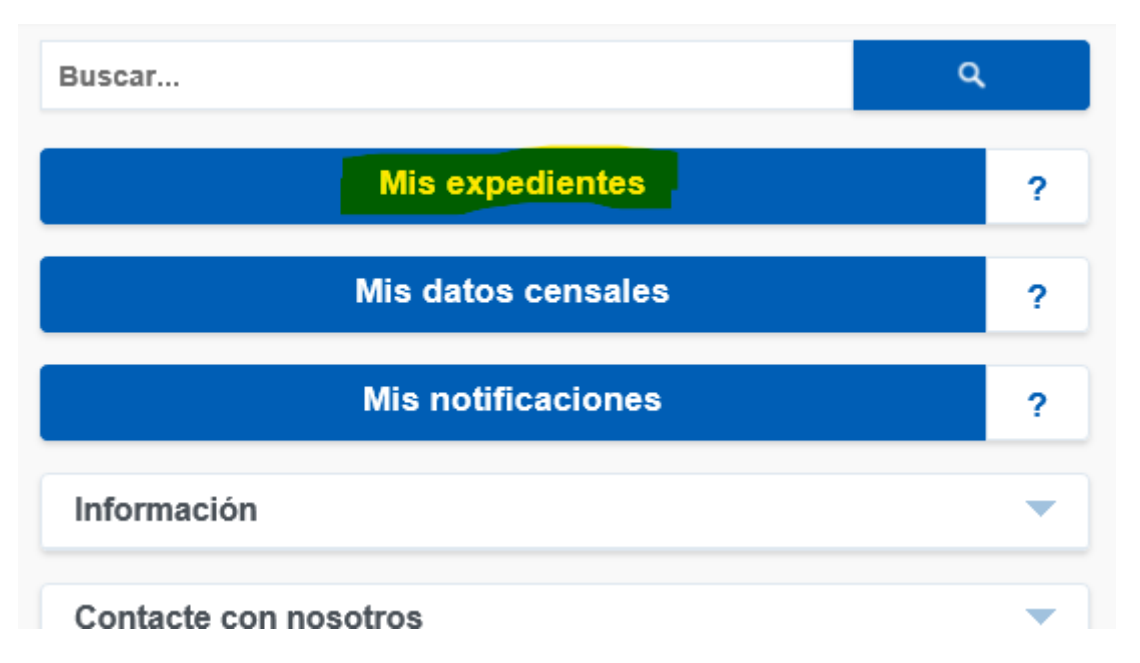

Al acceder a sus expedientes, deberá localizar el correspondiente al DUA en cuestión y comprobar si dentro de los documentos incorporados en dicho expediente se encuentra el EUR-1 solicitado y firmado por la AEAT.

La firma consistirá en la inclusión, al final de la primera página del tercero de los archivos que se han remitido como solicitud (los identificados en el punto 3 de las

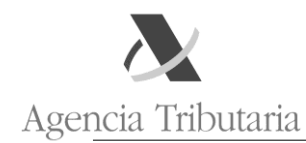

instrucciones de presentación), de una firma electrónico del funcionario con la indicación de un CSV.

Documento firmado electrónicamente (Ley 40/2015) por , el Administrador de Aduanas, 24 de marzo de 2020. Autenticidad verificable mediante Código Seguro Verificación G7VTTYO en https://www.agenciatributaria.gob.es

Dicho CSV permitirá comprobar la autenticidad del documento a través del siguiente

enlace en la portada de la Sede Electrónica de la AEAT:

Cotejo de documentos mediante código seguro de verificación (CSV)

17-01-2020 Procedimiento de adhesión al Código de Buenas Prácticas de Asociaciones y Colegios de Profesionales Tributarios

Se encuentran disponibles en la Sede electrónica de la Agencia Tributaria, en el apartado de Colaboración Social, los trámites de Asociaciones y Colegios relacionados<br>Prácticas. Permiten solicitar la adhesión a dicho Códig

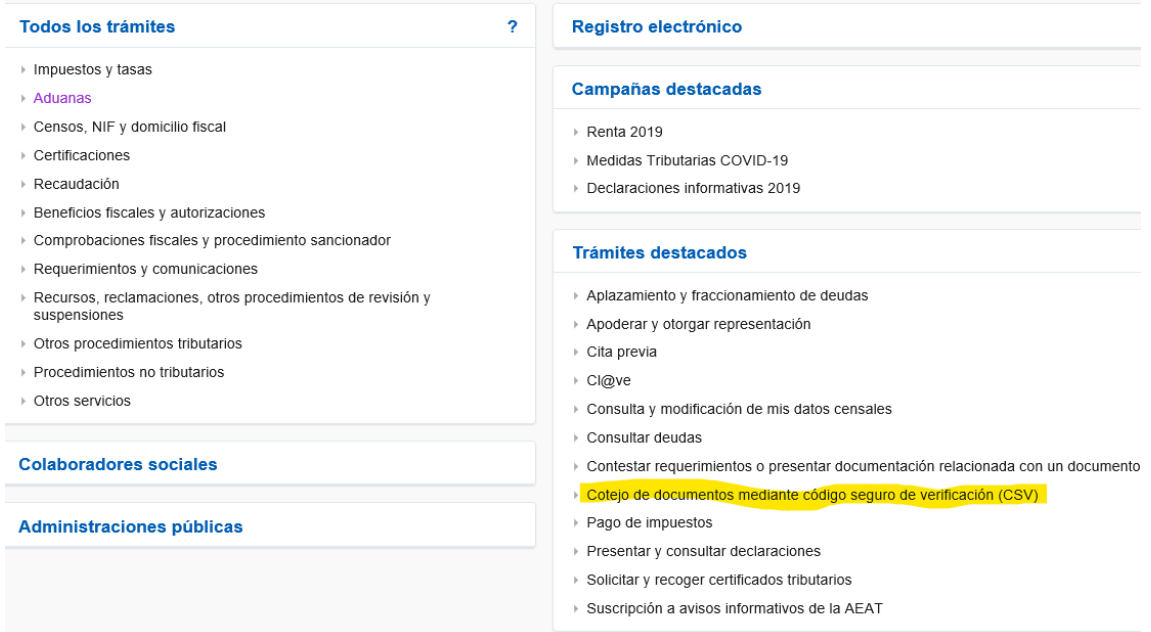

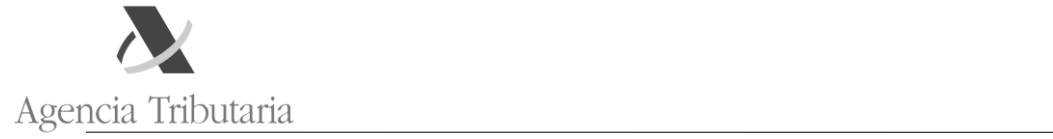

# ANEXO I

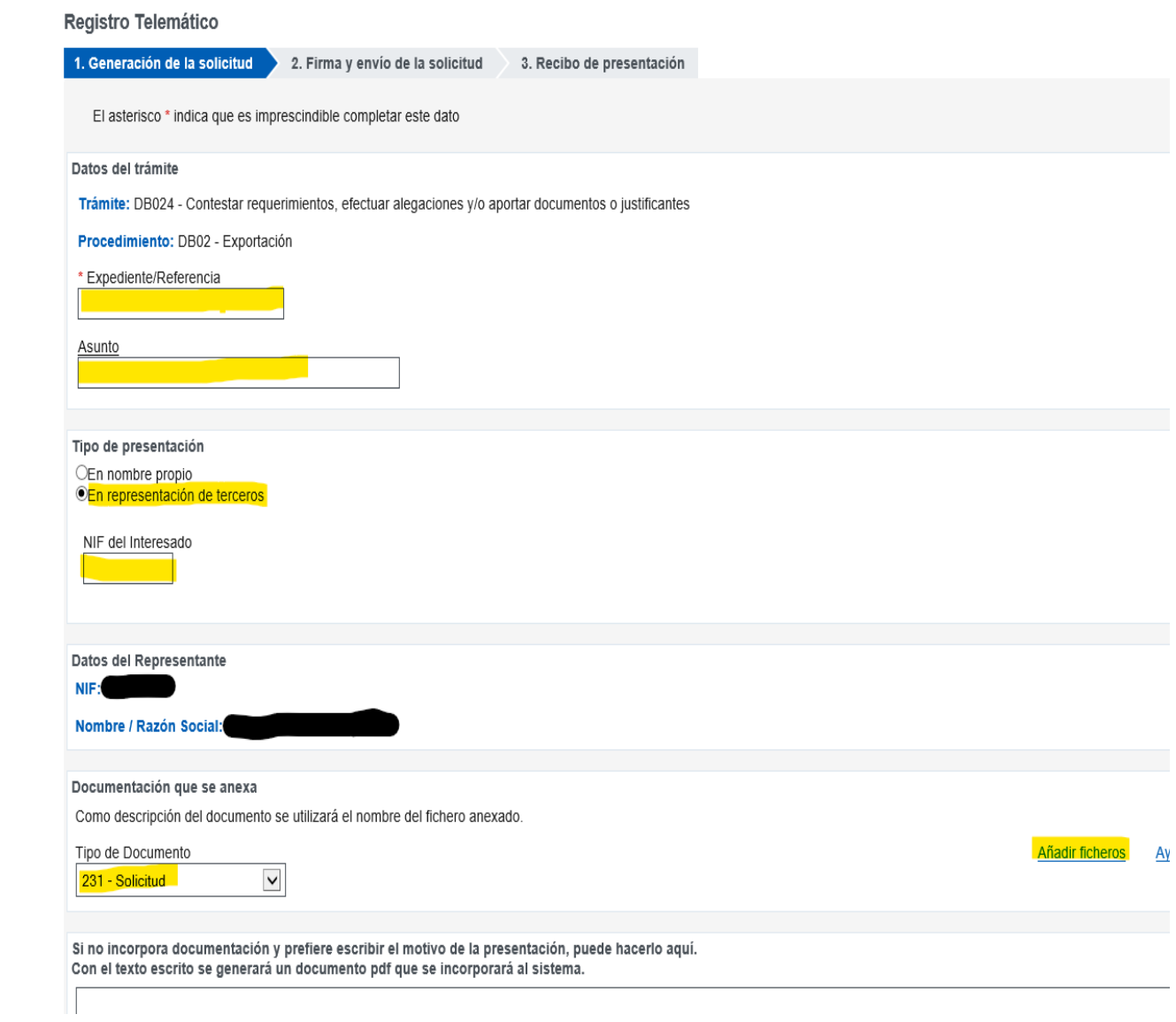

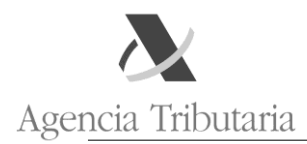

### <span id="page-4-0"></span>ANEXO II

Si el Registro de Entrada que se presenta responde a una comunicación previa de la AEAT bastará con seleccionar la opción

Contestar requerimientos o presentar documentación relacionada con un documento recibido de la AEAT\

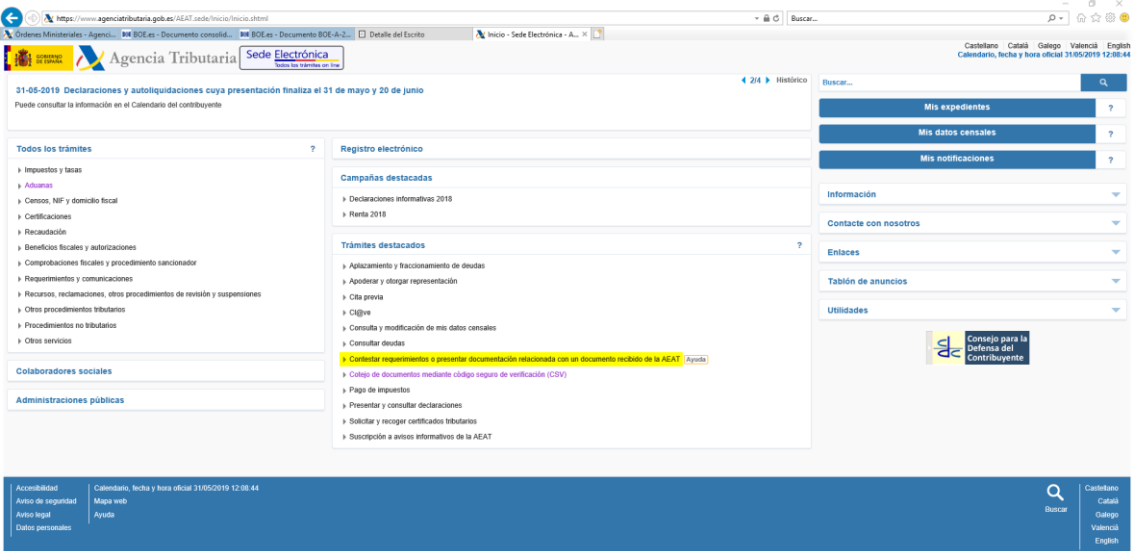

En la siguiente pantalla se introducirá el Código Seguros de Verificación (CSV) del documento de la AEAT recibido previamente y el NIF del presentador del RGE:

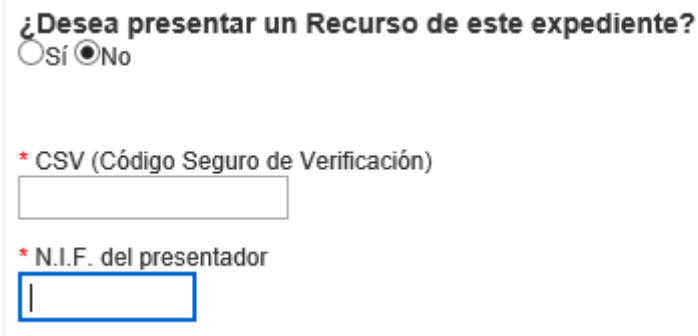

De esta forma, el RGE presentado quedará vinculado al expediente al que se haya vinculado a su vez el documento de la AEAT previamente recibido.

#### **Vinculación sucesiva de RGEs**

Cuando un Registro de Entrada sea continuación de uno presentado previamente se deberá emplear este último procedimiento haciendo constar el CSV del recibo de presentación del RGE del que deriva:

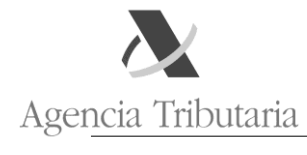

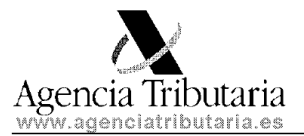

Página 1

## Recibo de presentación

### Datos del asiento registral

Número de asiento registral: RGE981059262018 Fecha: 27-12-2018 Hora: 10:19:46

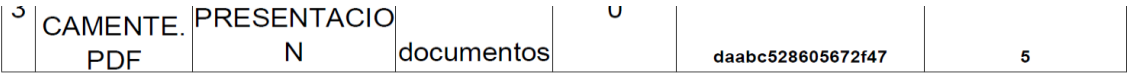

Documento firmado electrónicamente (Ley 40/2015). Autenticidad verificable mediante Código Seguro de Verificación 2S5JVSFBZ8B en www.agenciatributaria.gob.es.

La emisión de este recibo de presentación no prejuzga la admisión definitiva del escrito si concurriera alguna de las causas de rechazo contenidas en el artículo 29.1 del Real Decreto 1671/2009, de 6 de noviembre.

De esta forma, tanto el primer RGE como el segundo quedarán vinculados al mismo expediente y, además, vinculados como padre e hijo.

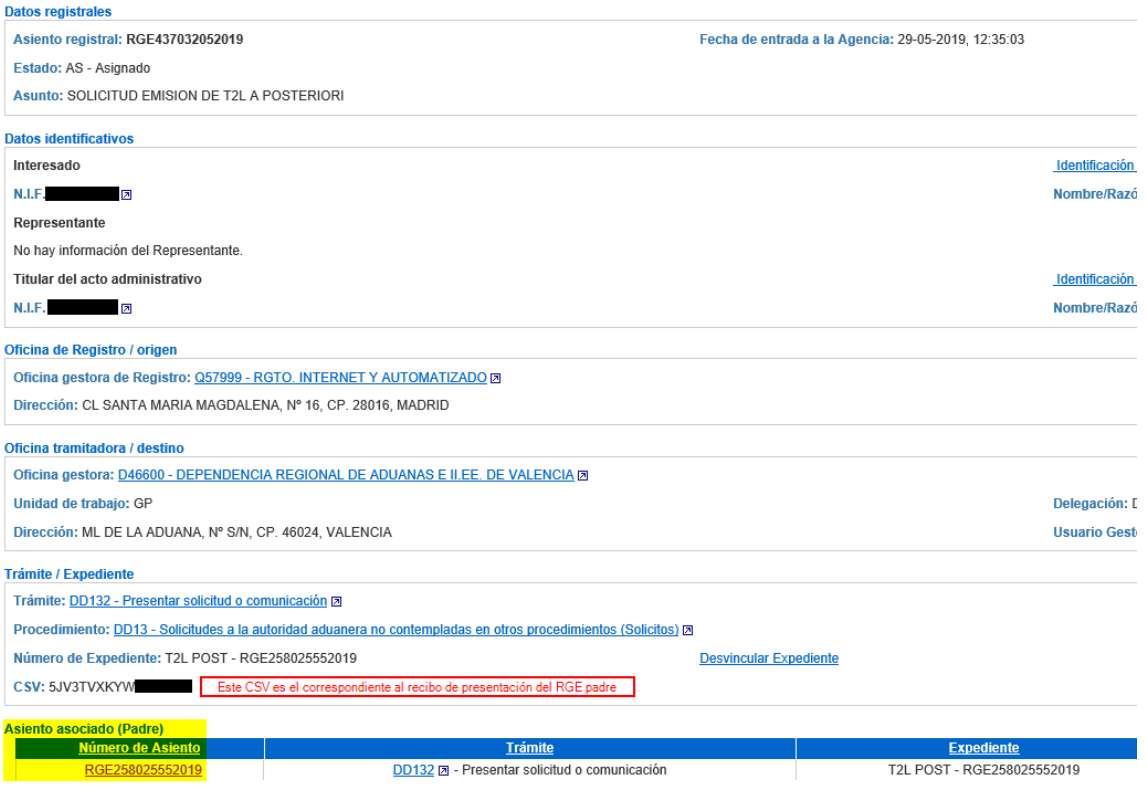

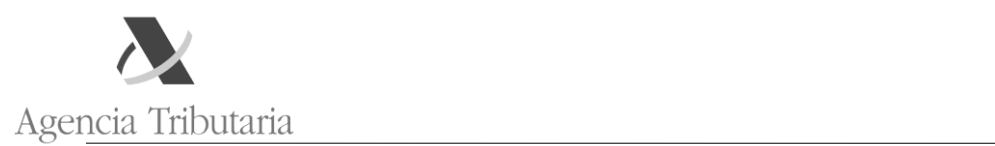

En el RGE padre aparece un enlace al RGE hijo y, como se ve, ambos están asociados el mismo expediente:

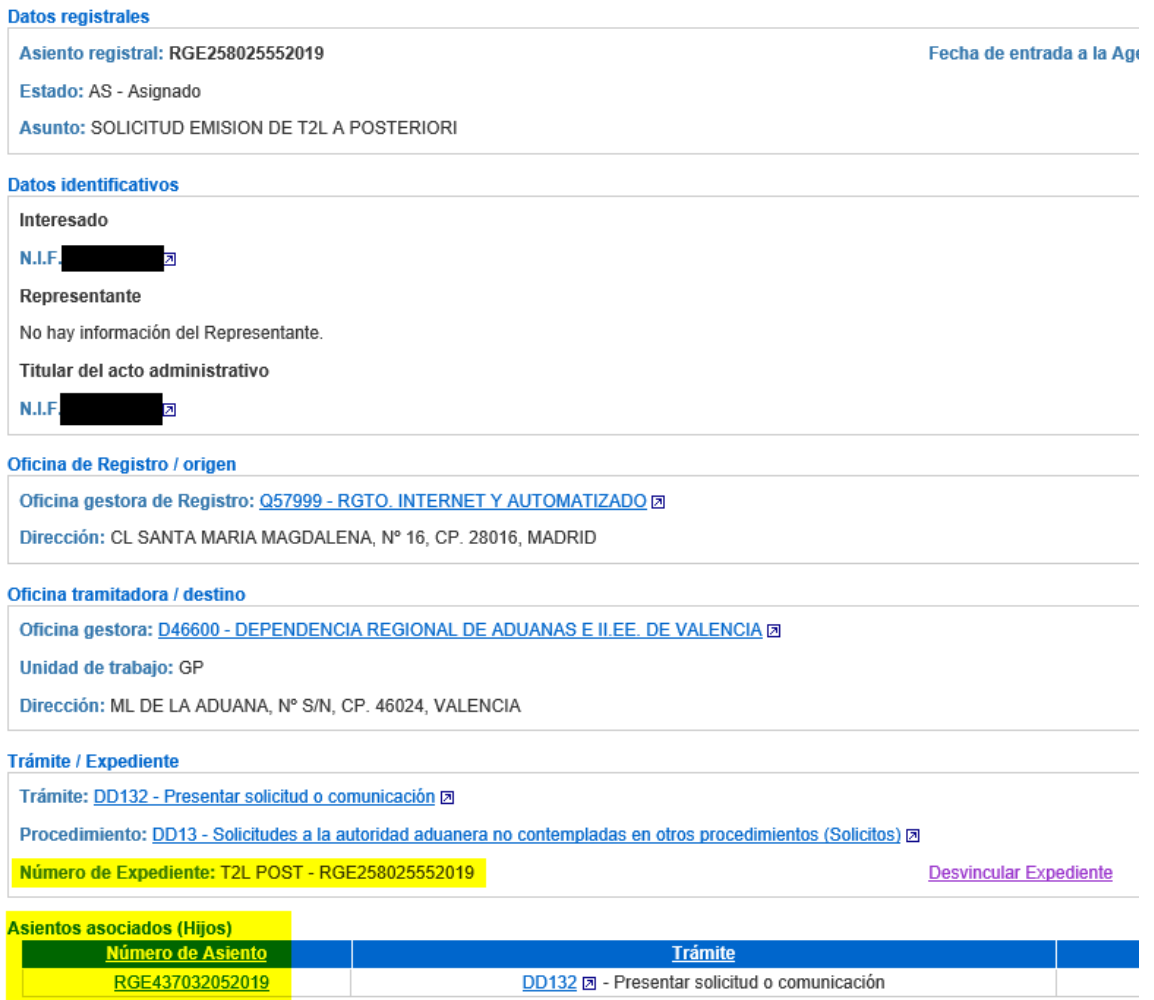